## **Инструкция по подключению к ЭБС Консультант студента**

- 1. Пройдите на сайт Электронной библиотеки: [http://www.medcollegelib.ru](http://www.medcollegelib.ru/)
- 2. Если Вы уже зарегистрированы, войдите под своим логином-паролем, активируйте новый код во вкладке ДОСТУП.
- 3. Для регистрации в правом верхнем углу нажмите на иконку «Вход»

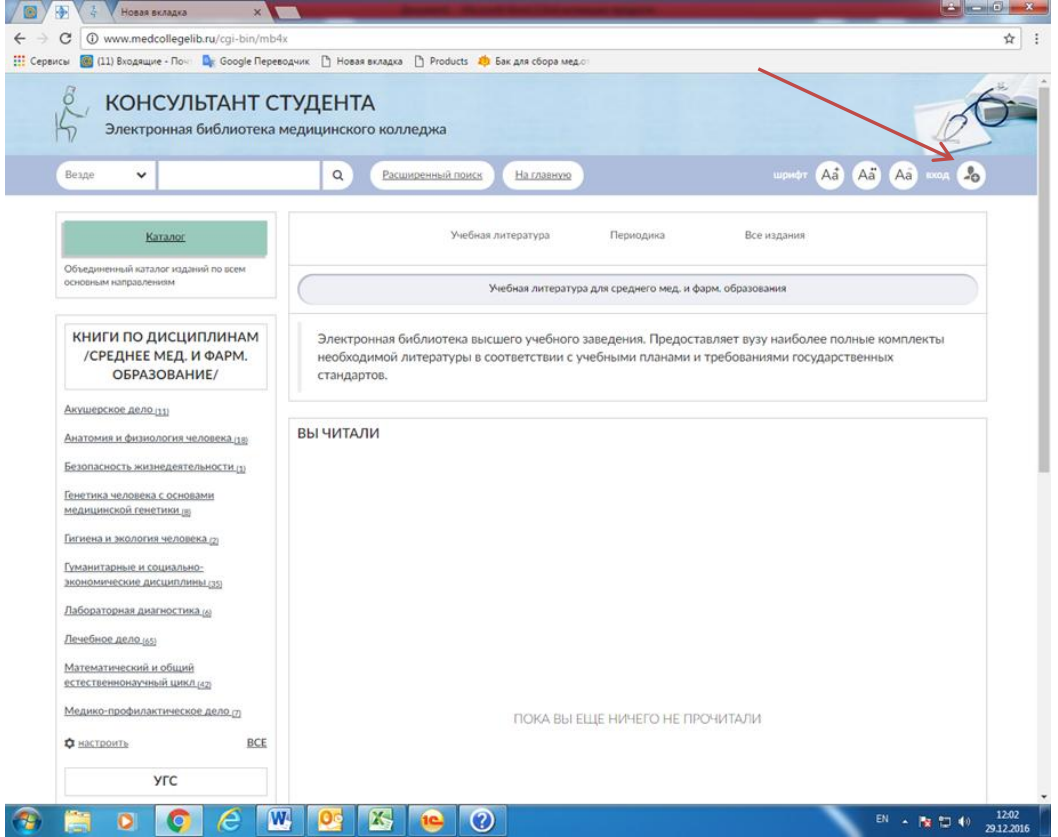

## 4. В правом нижнем углу нажимаем на кнопку «Регистрация»

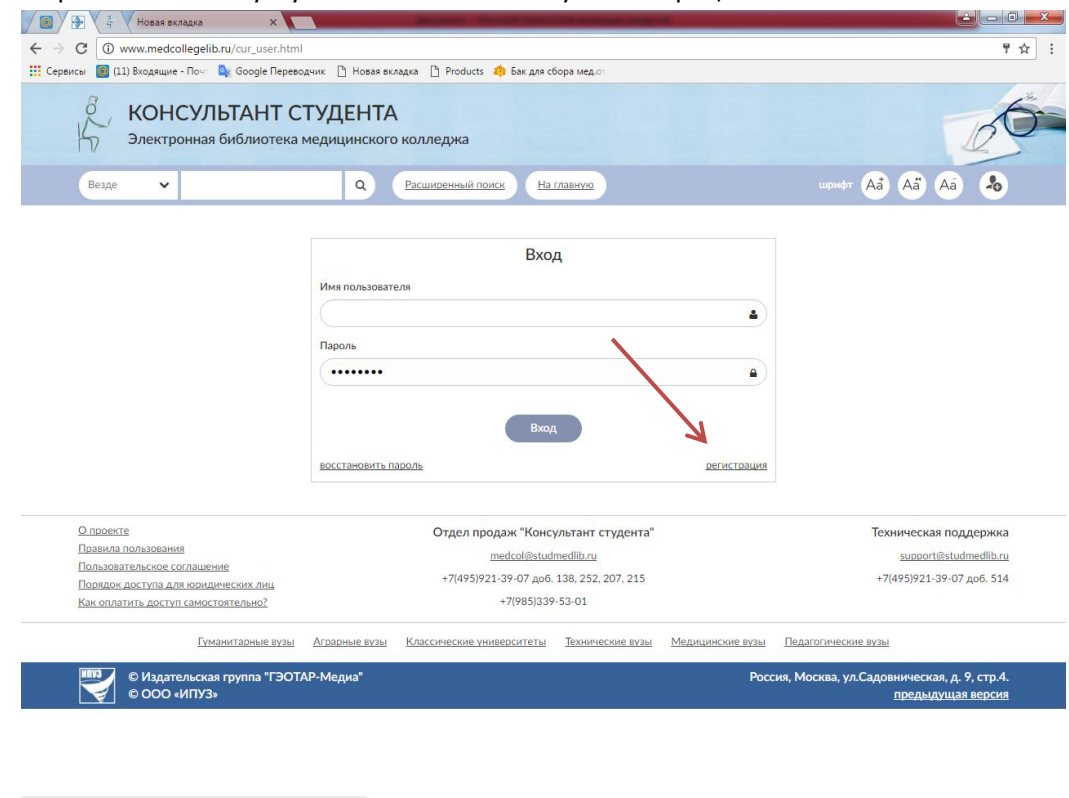

 $\odot$   $\odot$   $\odot$   $\odot$   $\odot$   $\odot$   $\odot$   $\odot$   $\odot$ 

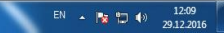

5. Заполняем поля регистрации (Фамилия, Имя Отчество, Статус, Страна/Регион, e-mail, Телефон, Имя пользователя и пароль), Графы **Имя пользователя** и **пароль**, **необходимо записать или запомнить, т.к. далее вход в систему будет осуществляться по этим** 

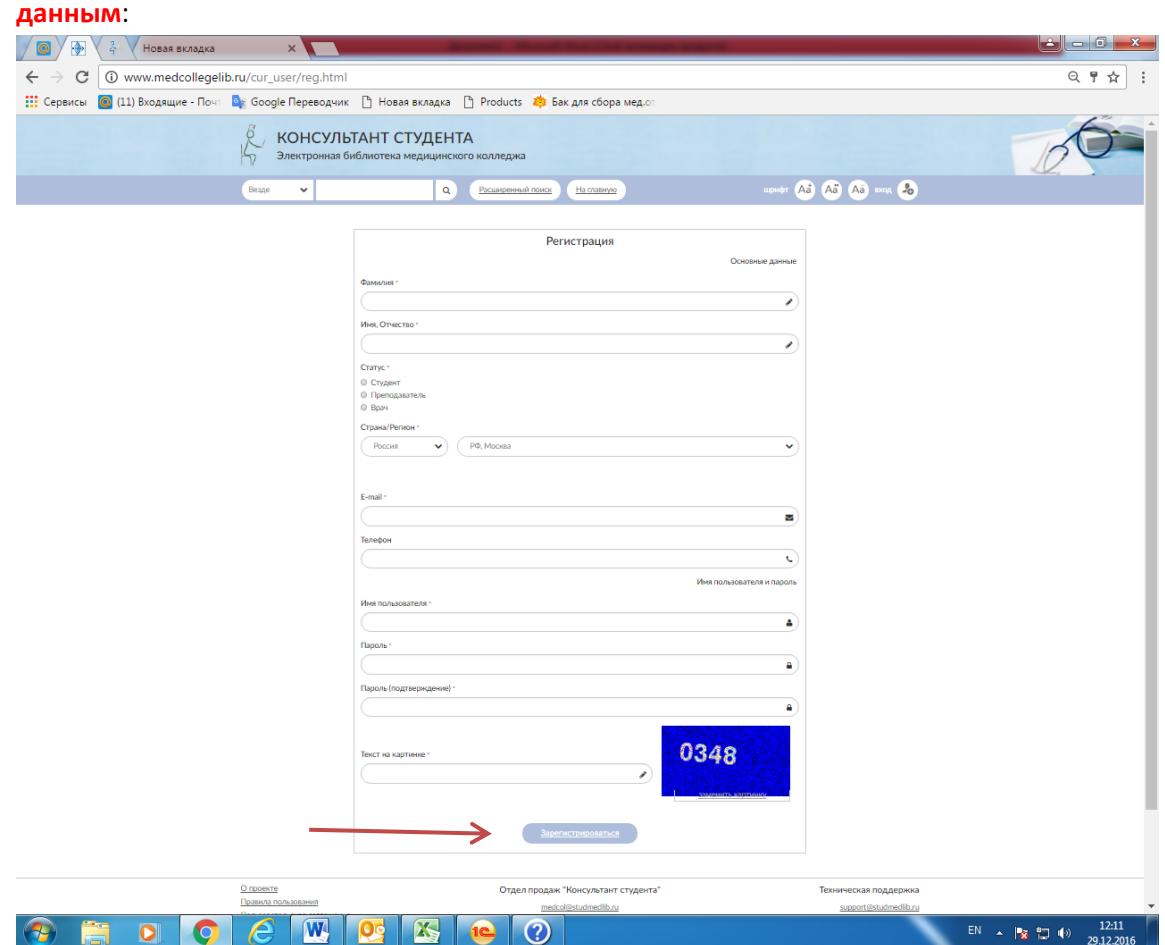

По окончании регистрации нажать «Зарегистрироваться»

6. Далее система выведет Вас на Главную страницу. Нажать «Кабинет» → «Доступ» для входа в Личный кабинет:

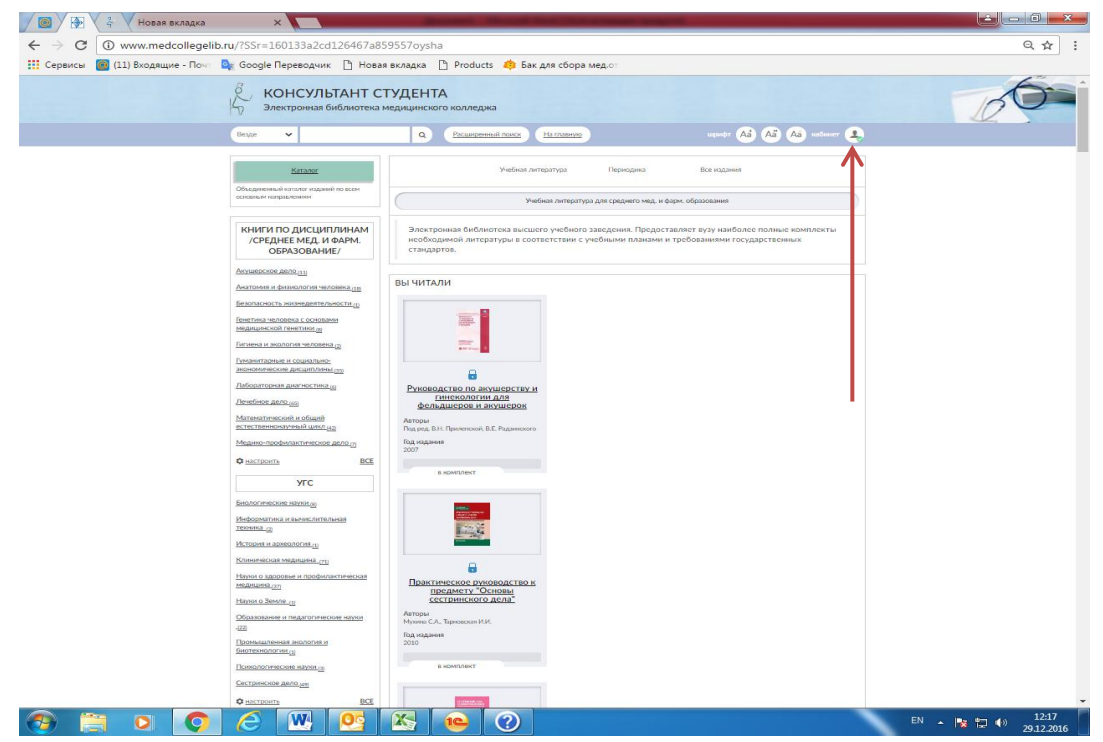

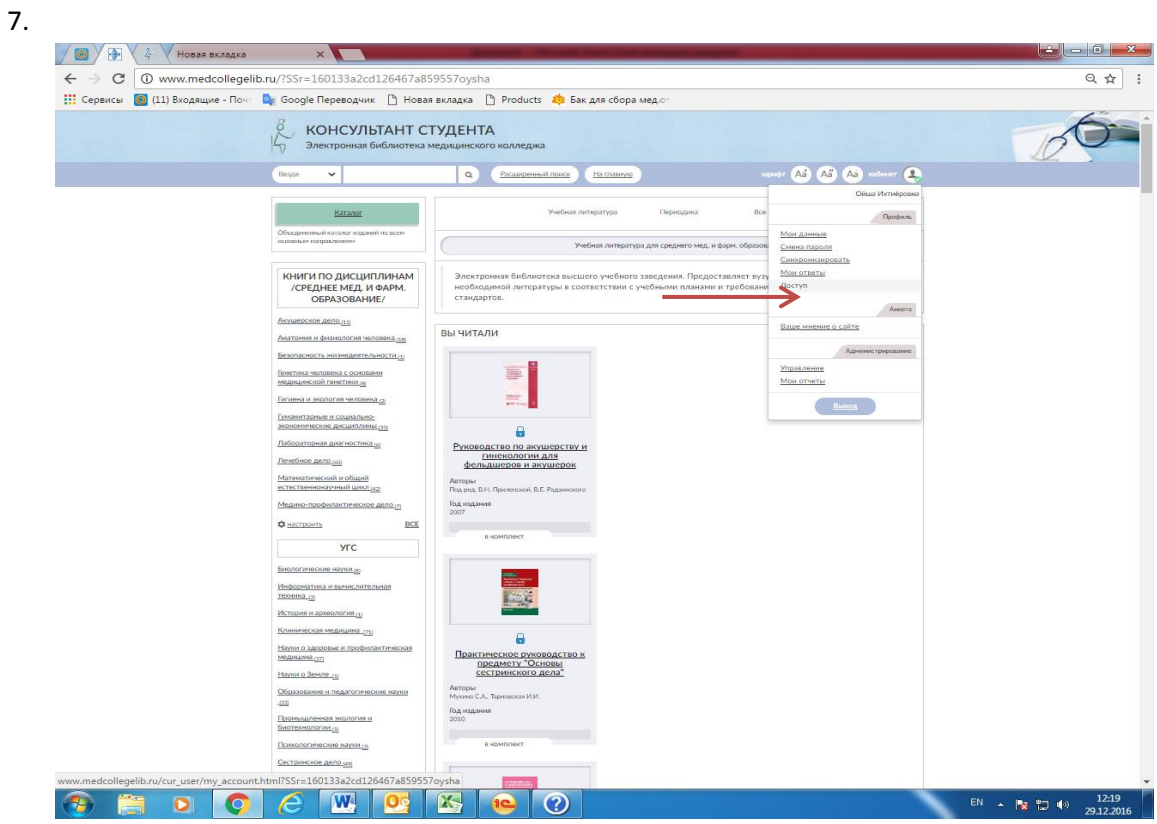

8. В появившихся полях введите выданный Вам код и текст с картинки, и нажмите

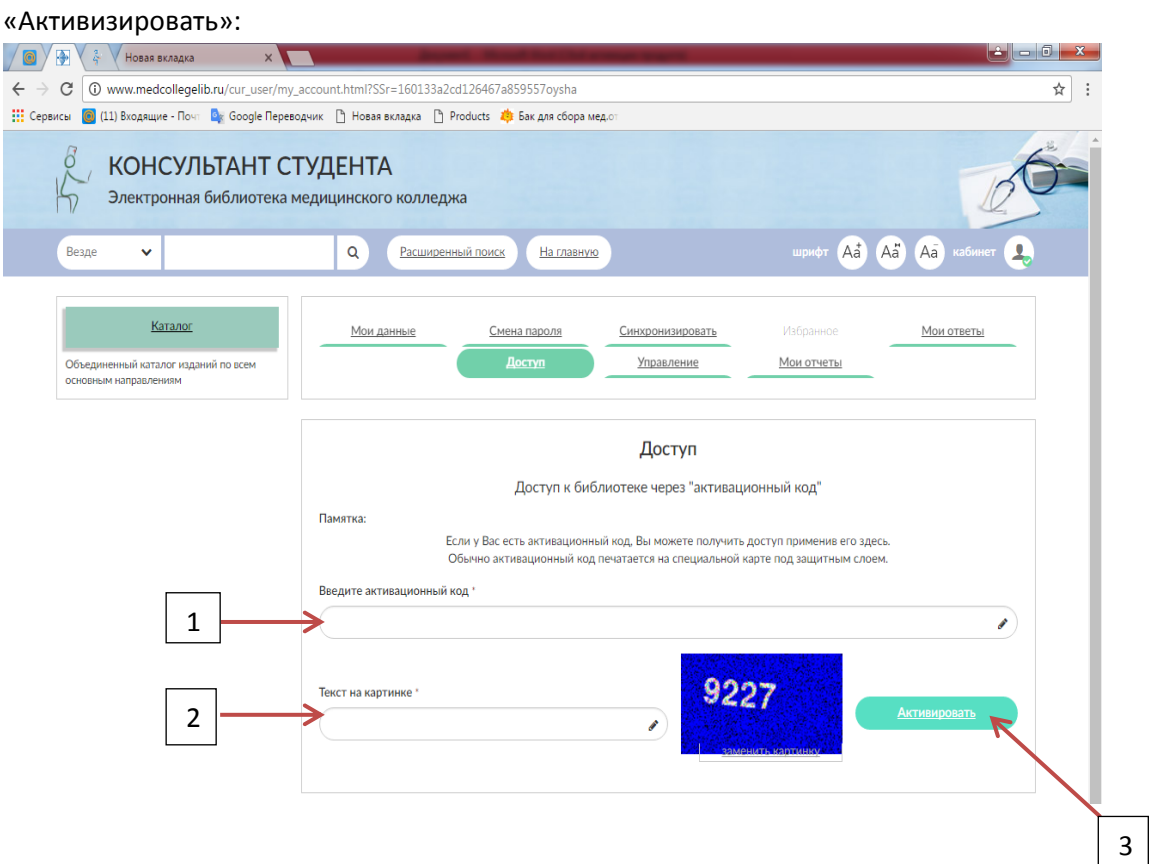

Техподдержка: +7(495)921-39-07, Шишкин Константин Симонович 531, Скибицкая Татьяна Игоревна +7(495)921-39-07 доб. 514, Кирюшин Иван Владимирович 8-917-544-87-79 доб.516, e-mail: support@studmedlib.ru